## **IAFAS FONDO INTANGIBLE SOLIDARIO DE SALUD U.E. 002 PLIEGO 135 SIS**

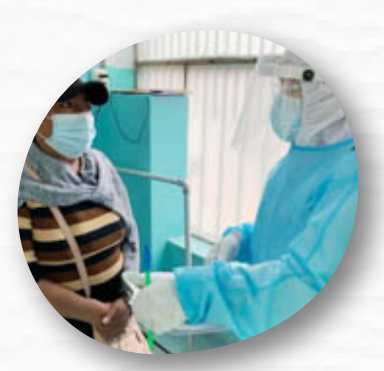

# **MÓDULO DE GESTIÓN DOCUMENTAL Manual de Usuario**

**Registro de Usuario y Documentos por Mesa de Partes Virtual (MPV)**

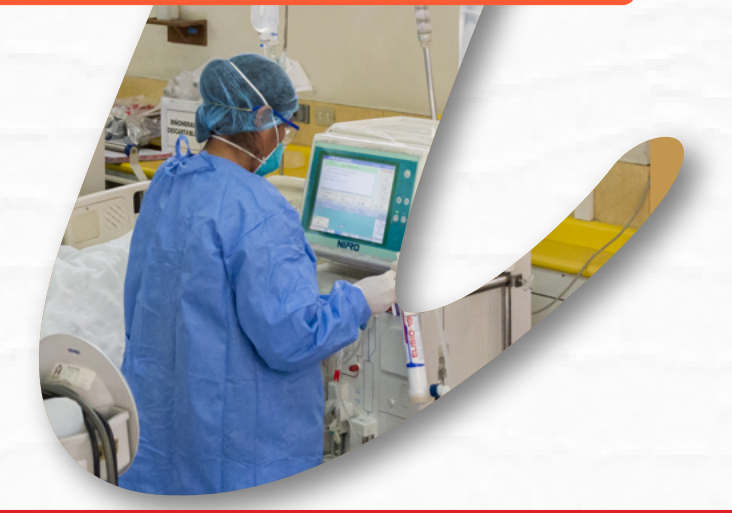

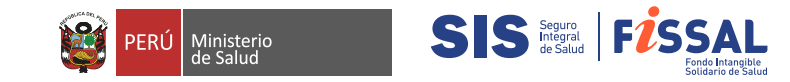

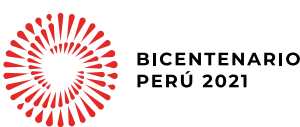

## **Índice**

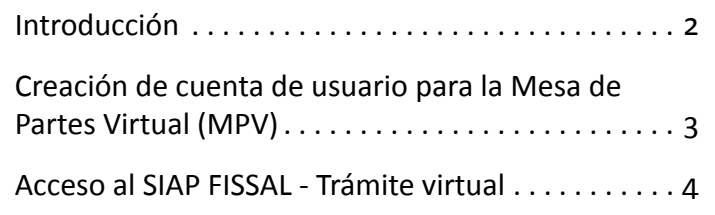

## **Introducción**

El presente documento describe las funcionalidades del sistema de **"GESTIÓN DOCUMENTAL",** cuyo registro de usuario sirve para **ingresar documentos** a través de la **Mesa de Partes Virtual (MPV)** del Fondo Intangible Solidario de Salud (**[Fissal](http://www.gob.pe/fissal)**). Este **Sistema Integrado de Aplicaciones "SIAP – FISSAL",** que sirve como guía para la interacción con el sistema y hace posible su funcionalidad.

Este documento está a disposición del usuario externo a FISSAL, el cuál le ayudará a comprender como funciona el sistema.

2

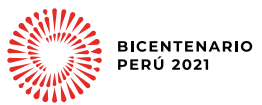

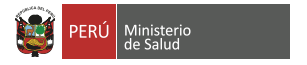

### <span id="page-2-0"></span>**Creación de cuenta de usuario para la Mesa de Partes Virtual (MPV)**

Para el ingreso a la *Mesa de Partes Virtual (MPV)*, el usuario podrá registrarse a través de la Plataforma Web:

**[www.gob.pe/fissal](http://www.gob.pe/fissal)**

#### **MESA DE PARTES VIRTUAL**  $\alpha$ www.gob.pe/fissal **Fondo Intangible Solidari** Salud **SIS E FISSAL** Registro de Usuario Para la Mesa de Partes Virtual sance processare Ting Docum N° document (V) Mesa de partes Awww.box.com  $SIS \equiv |F \text{i} S SAL|$ PERÚ Mariagen **BICENTENARIO**<br>PERÚ 2021

También puede acceder directamente a través del link:

SS S **Seguro** F

Ministeric<br>Ia Salud

**<http://intranet.fissal.gob.pe/Usuario/NuevaCuentaMesaVirtual>**

A continuación, se muestra la ventana donde se deberán registrar los datos del usuario que ingresará su documento por la *Mesa de Partes Virtual (MPV)*.

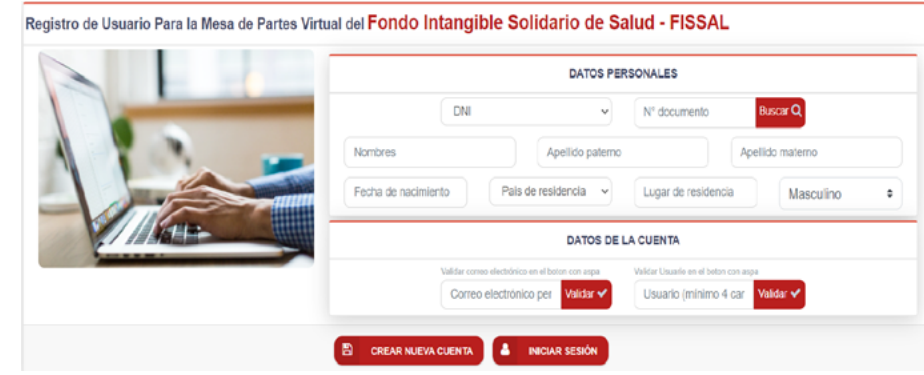

#### **Figura 1: Interfaz de Registro de Usuario para la MPV**

El usuario podrá registrar sus datos llenando los siguientes campos: Datos Personales y Datos de la Cuenta.

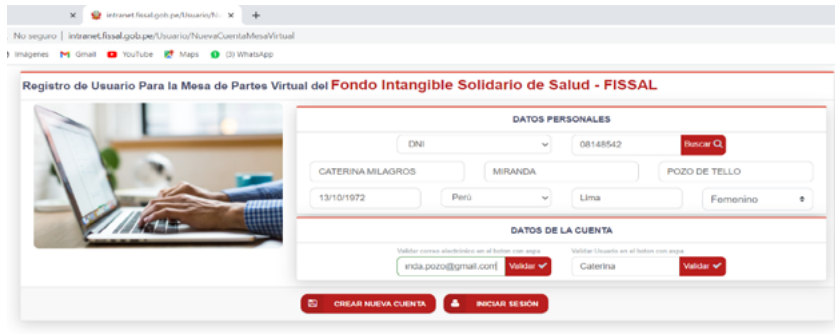

**Figura 2: Datos para el Registro de Usuario para la MPV**

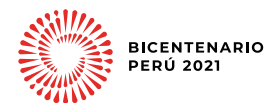

- <span id="page-3-0"></span>• Datos Personales:
	- Tipo de Documento
	- Número de documento
	- Nombres
	- Apellido Paterno
	- Apellido Materno
	- Fecha Nacimiento
	- País de residencia
	- Lugar de residencia
	- Sexo
- Datos de la cuenta:
	- Correo electrónico
	- **Usuario**

Luego de haber ingresado todos los datos en el formulario, presione el botón para crear la cuenta del usuario y aparecerá el mensaje:

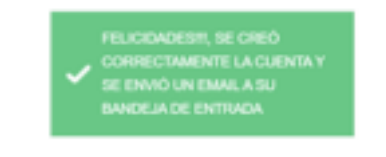

Luego el usuario deberá ingresar a su correo registrado previamente, y le llegará un correo de notificación del FISSAL con las credenciales para el acceso a la plataforma **SIAP FISSAL.**

SS S Stegard 1

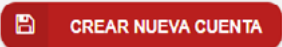

## **Acceso al SIAP FISSAL - Trámite virtual**

Para el ingreso al aplicativo Web: Sistema Integrado de Aplicaciones SIAP-FISSAL, el usuario puede acceder ingresando a la intranet del FIS-SAL, mediante el siguiente link:

#### **<http://intranet.fissal.gob.pe/Usuario/Login>**

A continuación, se muestra la ventana de inicio de sesión, en donde se debe ingresar los datos del usuario, contraseña y código captcha, seguido dar clic en el botón **"Autenticar".**

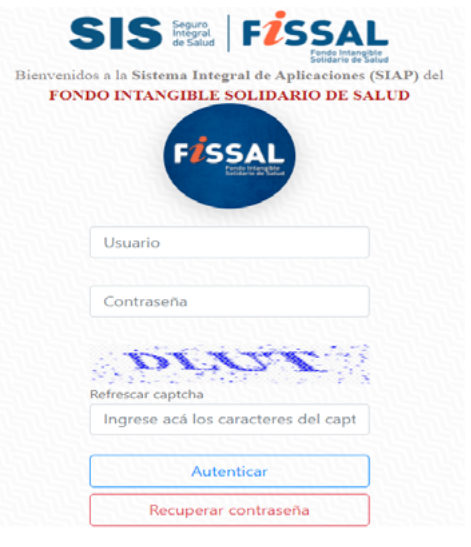

#### **Figura 3: Interfaz de Logueo**

Una vez ingresado al sistema aparecerá los datos del usuario y el(los) perfil(es) que tenga asignado.

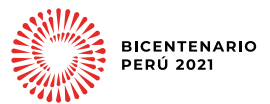

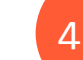

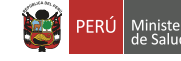

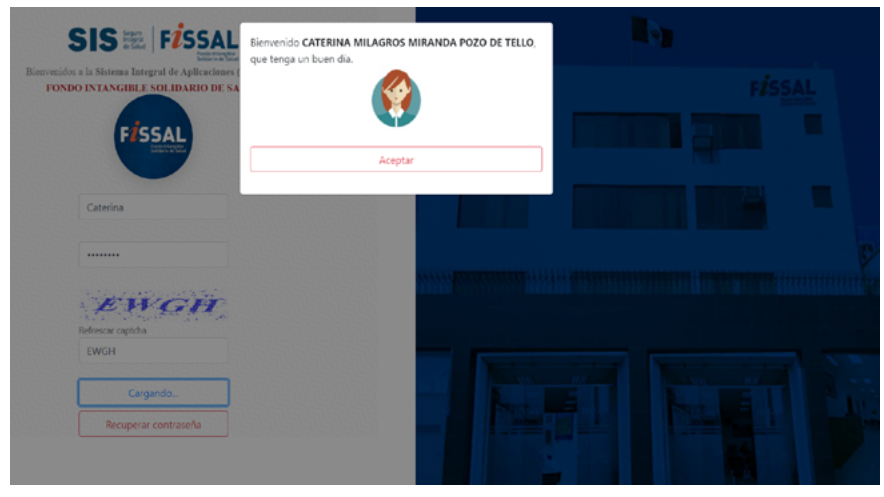

**Figura 4: Interfaz de Usuario**

Seguido marcar el botón **Aceptar,** aparecerá la pantalla de inicio del Sistema Integrado de Aplicaciones (SIAP-FISSAL), donde nos vamos a dirigir al módulo de **"Gestión Documental".**

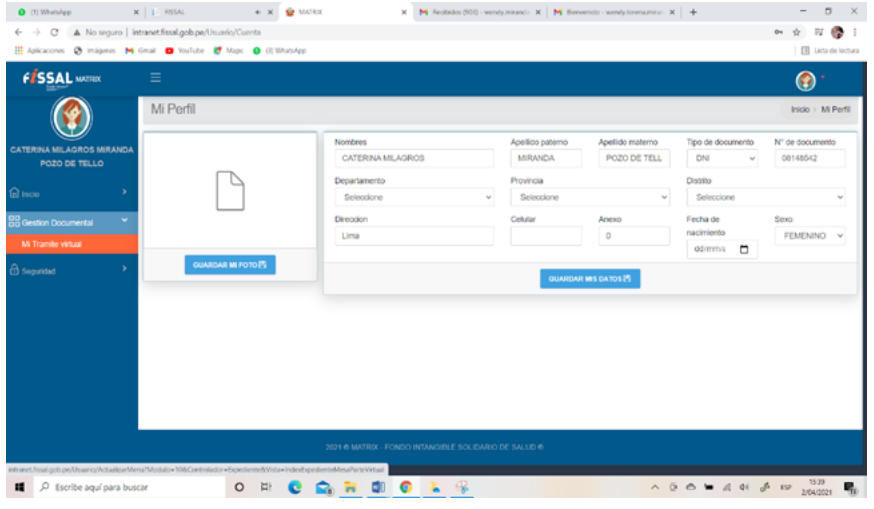

**Figura 5: Pantalla Inicio Sistema Integrado de Aplicaciones (SIAP – FISSAL)**

Acceder a la opción **"Gestión Documental / Mi Trámite virtual",** de manera tal que desde este formulario se podrá registrar vía virtual el expediente, para ello se debe realizar los siguientes pasos:

- a. Dar clic en la opción **Mi Tramite Virtual**
- b. Aparecerá la siguiente ventana "Mi Trámite virtual", donde el usuario podrá registrar el expediente llenando los siguientes campos: Datos del Documento, Datos para notificar al usuario.

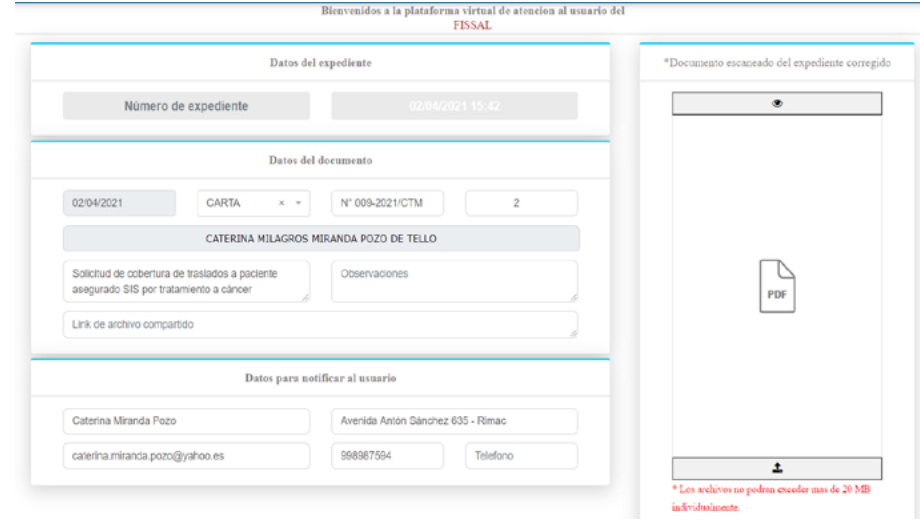

#### **Figura 6: Mi Trámite virtual**

- Datos del documento:
	- Tipo de Documento
	- Número de documento
	- **Folios**
	- Fecha y hora
	- **Asunto**
	- Observaciones
	- Link de archivo compartido (de ser el caso)
	- Adjuntar el archivo en formato PDF

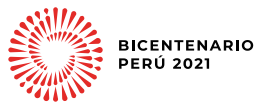

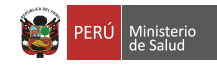

- Datos para notificar al usuario:
	- Nombre a quien notificar
	- **Dirección**
	- E-mail
	- Celular
	- **Teléfono**
- c. Una vez ingresados todos los datos al formulario se deberá dar clic en Guardar. Aparecerá el siguiente mensaje:

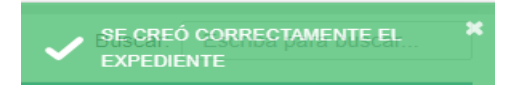

d. Luego de haber registrado el documento se deberá enviar el mismo a la mesa de partes virtual dando clic en el botón **d**.

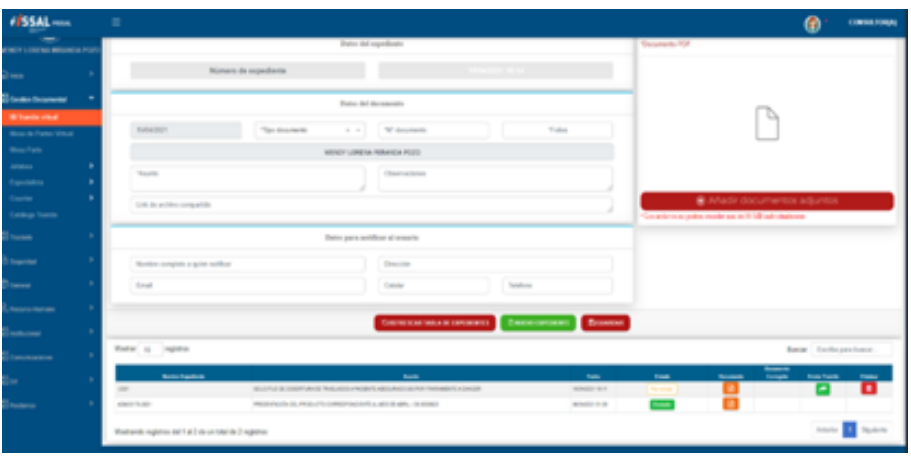

**Figura 7: Envió de documento por la mesa de partes virtual**

**NOTA:** En esta misma opción el usuario externo podrá hacer consulta del estado de su expediente, debido a que cada paso o acción realizado a dicho expediente se verá reflejado en dicho formulario.

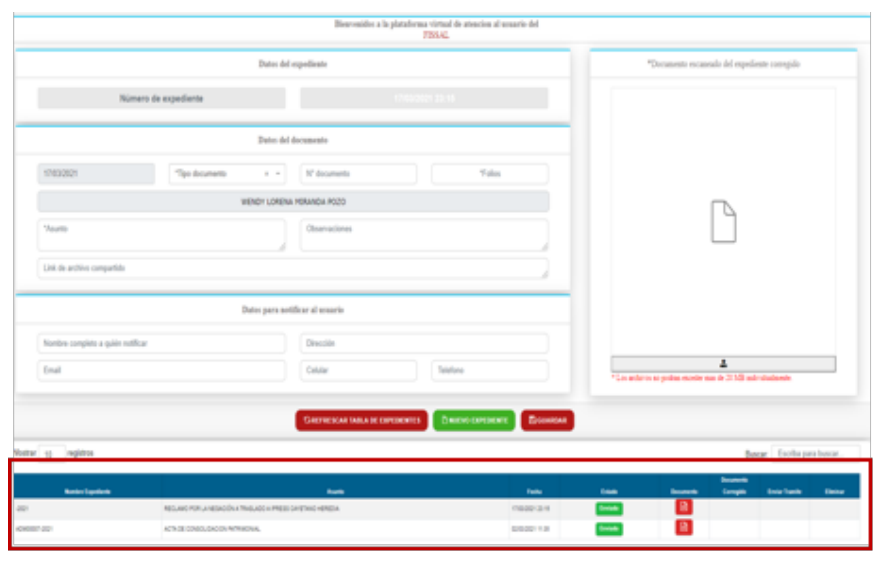

#### **Figura 8: Estado de Mi Trámite Virtual**

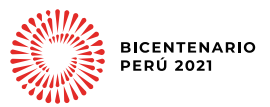

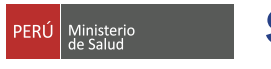

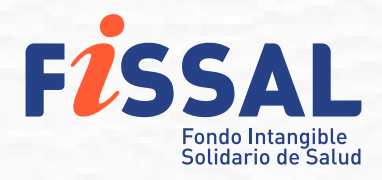

**Av. Elmer Faucett 150, San Miguel - Lima 32 - Perú T. (01) 628-7092 / (01) 628-7093**

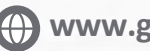

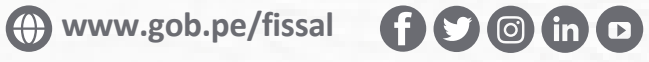

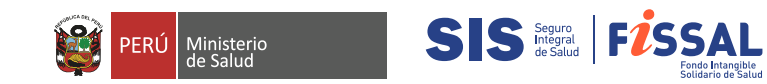

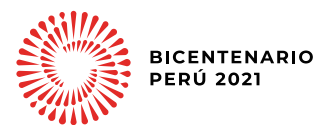